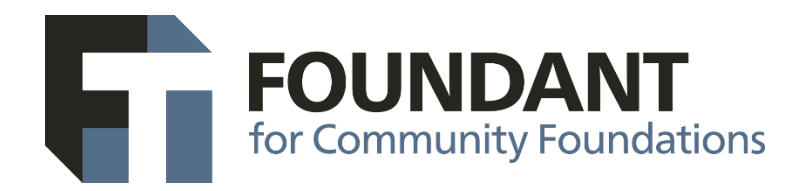

## How to Download QuickBooks data for upload into CommunitySuite Software

**Easy steps to download your data from QuickBooks. Follow these steps to download your data for export to CommunitySuite integrated financial software.**

**STEP 1:** Log into QuickBooks as an **Admin User**→ Go to Utilities→ Pick "Export" → Select "Lists to IIF Files"

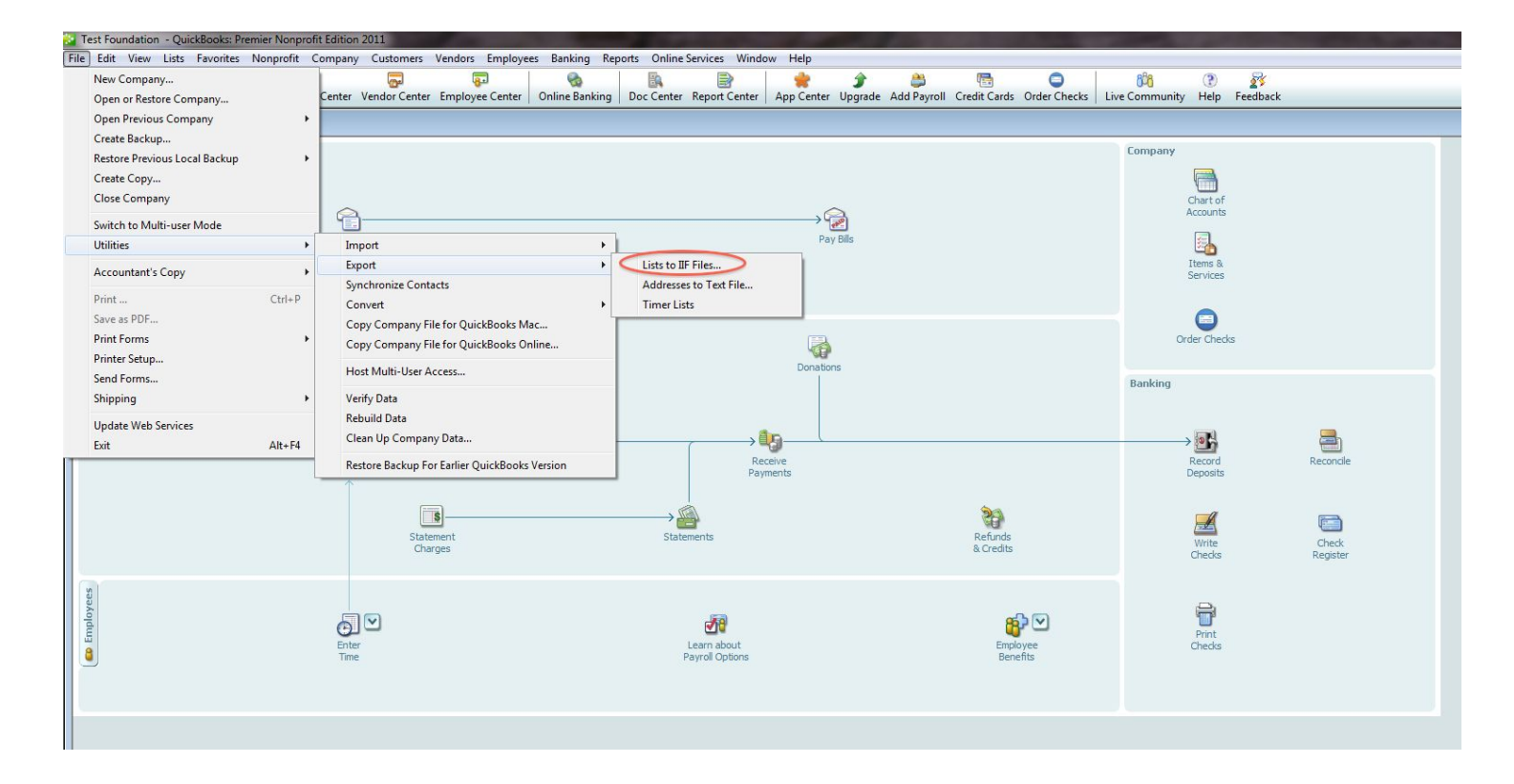

**STEP 2:** In "Export" you will be asked to **Select the lists that you would like to export →** Check all the boxes to get all the lists  $\rightarrow$  Select OK

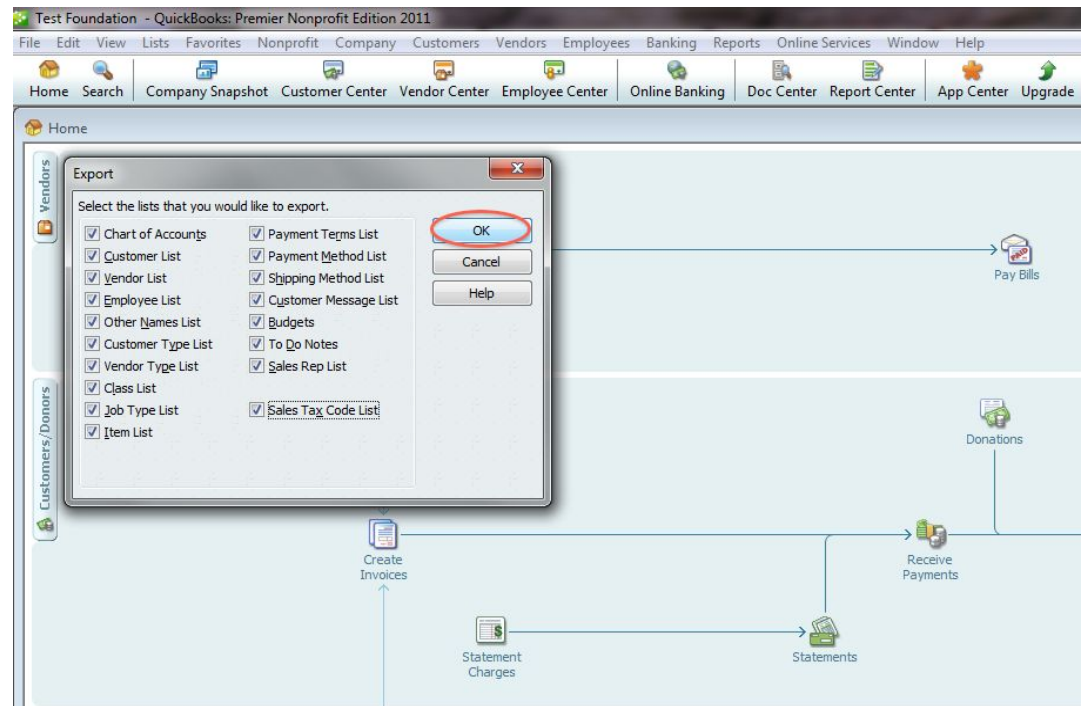

**STEP 3:** The Export viewer will ask where you wish to save the exported lists→ Type in a file name (leave the .IIF extension)→ Save the .IIF file in a folder on your desktop by selecting **Save**

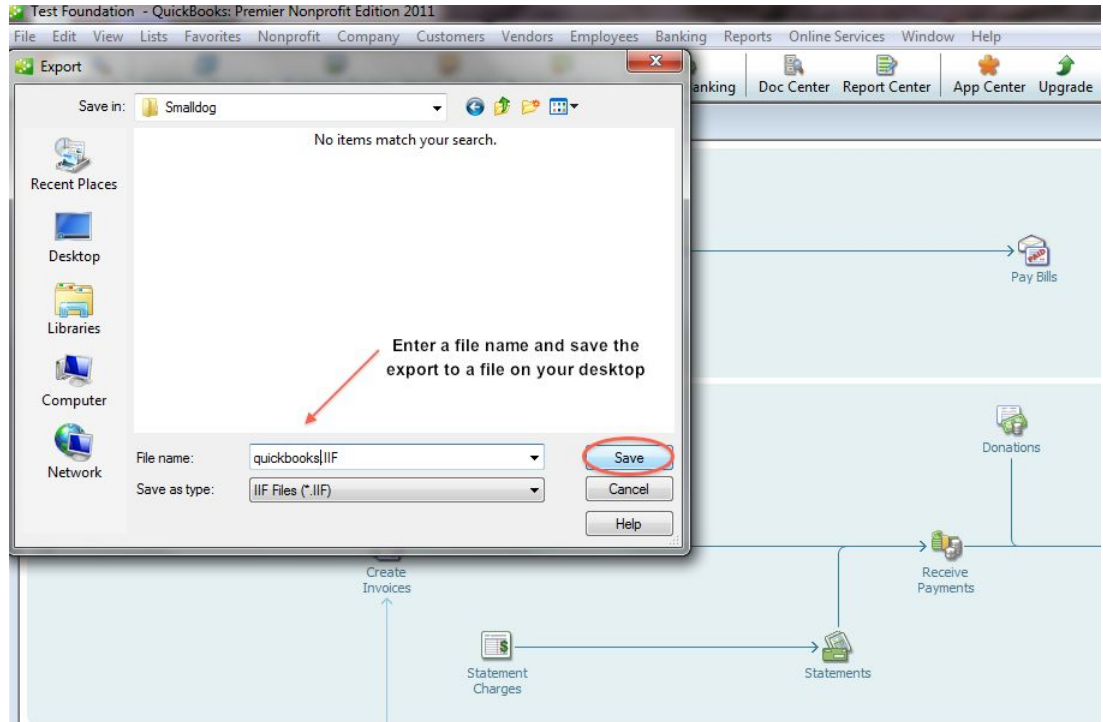

*QuickBooks Data Download for CommunitySuite by D. N. Kinsey, Foundant L&D Pg 2*

**STEP 4:** Next go to Reports→ Select "**Accountant & Taxes**"→ Then choose "**Journal**"

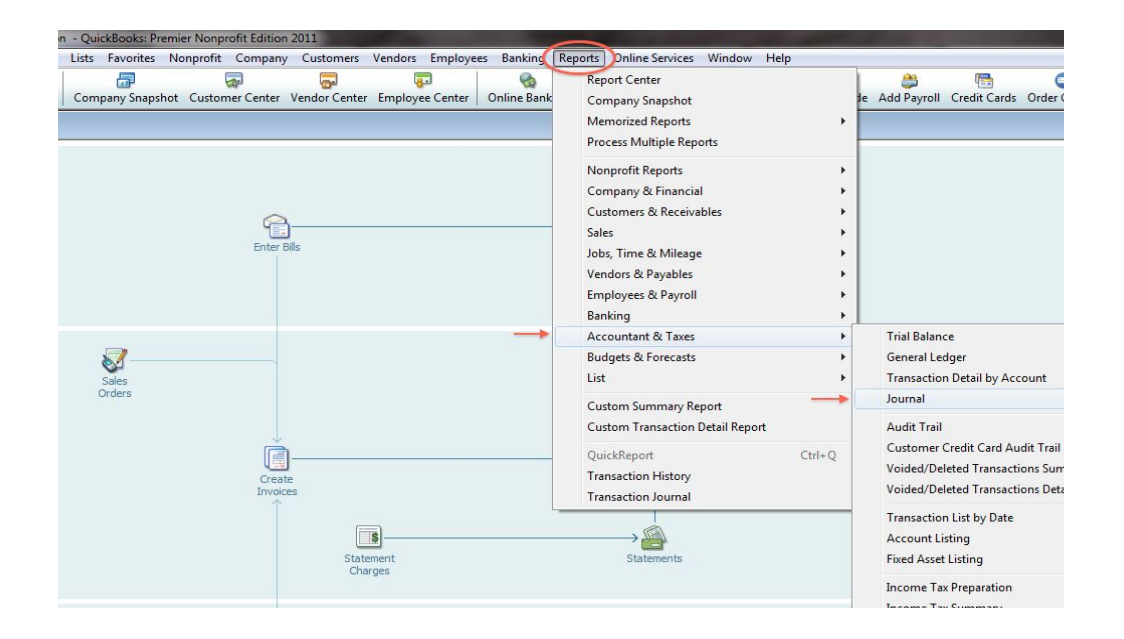

**STEP 5:** In Journal choose **Modify Report** → Select a **Date Range** (Start with the first transactions date) with the end date being the end of that year (eg.12-31-2008) → Go to Columns → Scroll down and make sure to check "**Class**" along with all the others checked items → Select **OK**

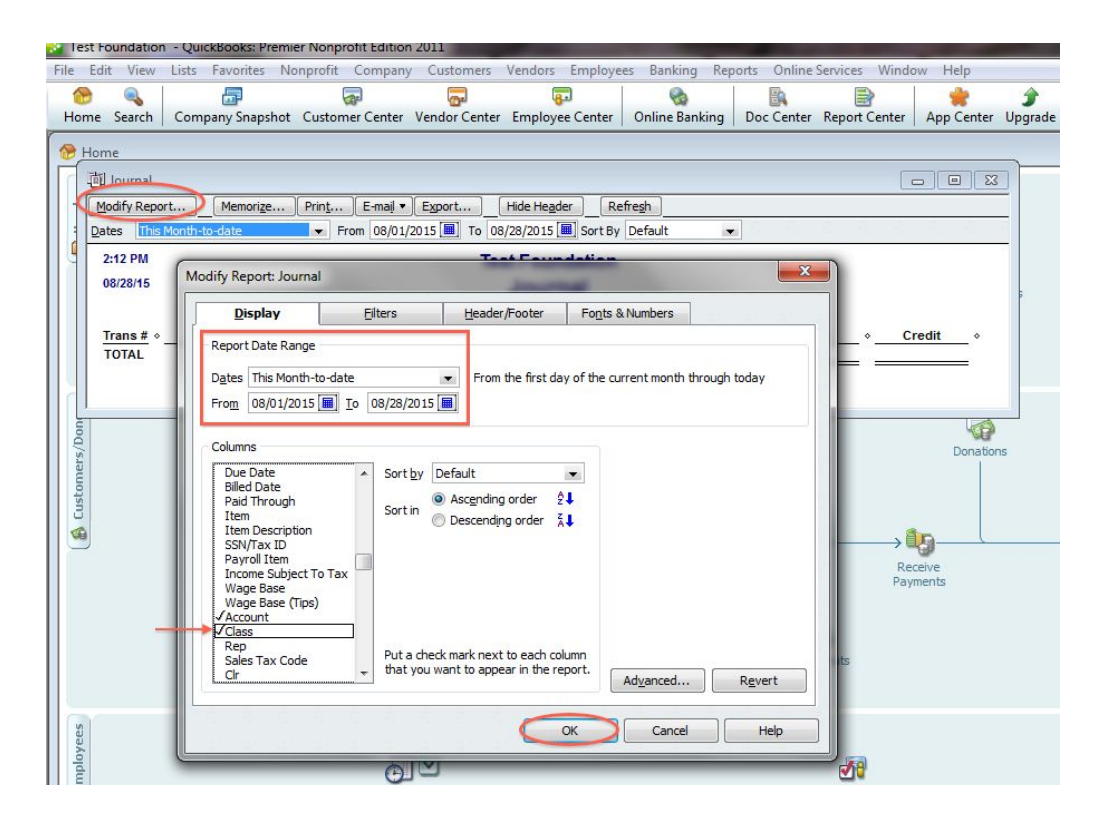

*QuickBooks Data Download for CommunitySuite by D. N. Kinsey, Foundant L&D Pg 3*

**STEP 6:** Next choose the Refresh button→ You should now see all of your Journal Transactions for that year→ Pick the "**Export**" button if the transactions look correct

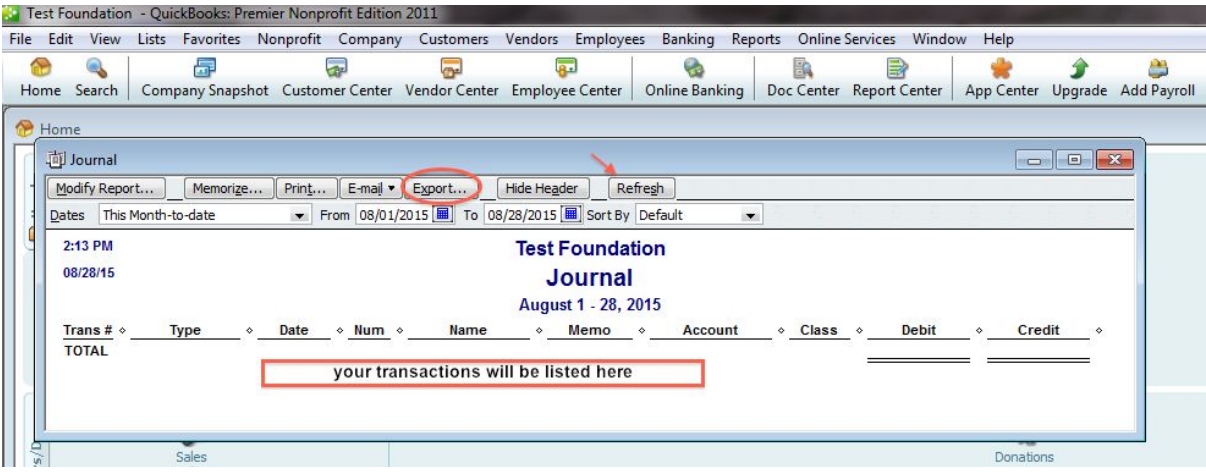

**STEP 7:** In Export Report select the **.CSV** or **Comma Separated Values** file radio button → Choose the "**Export**" button

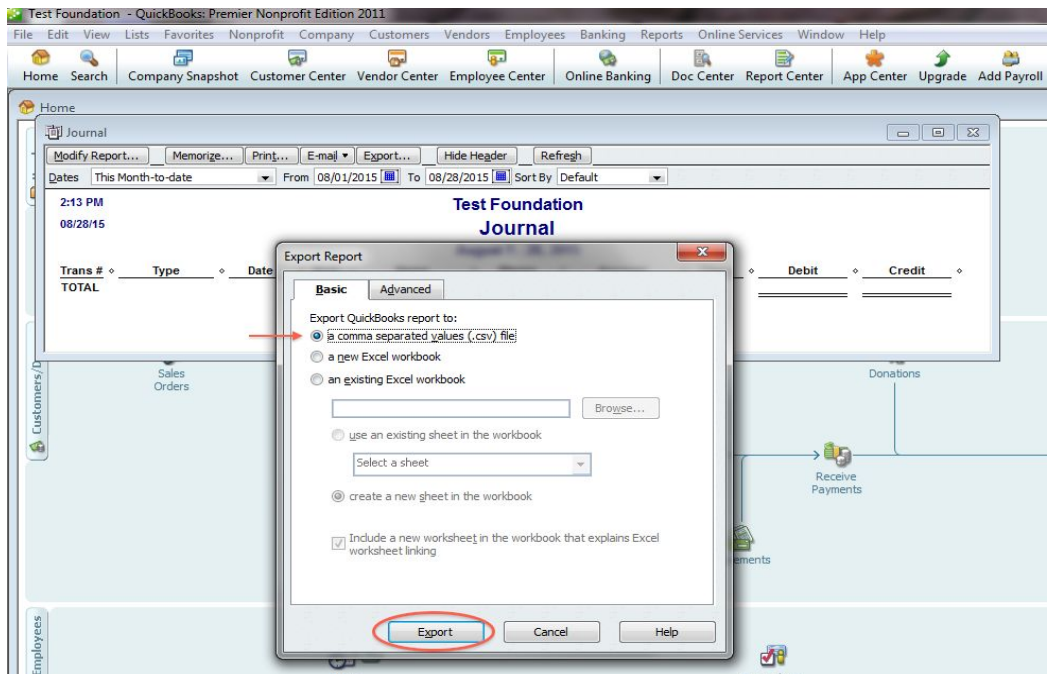

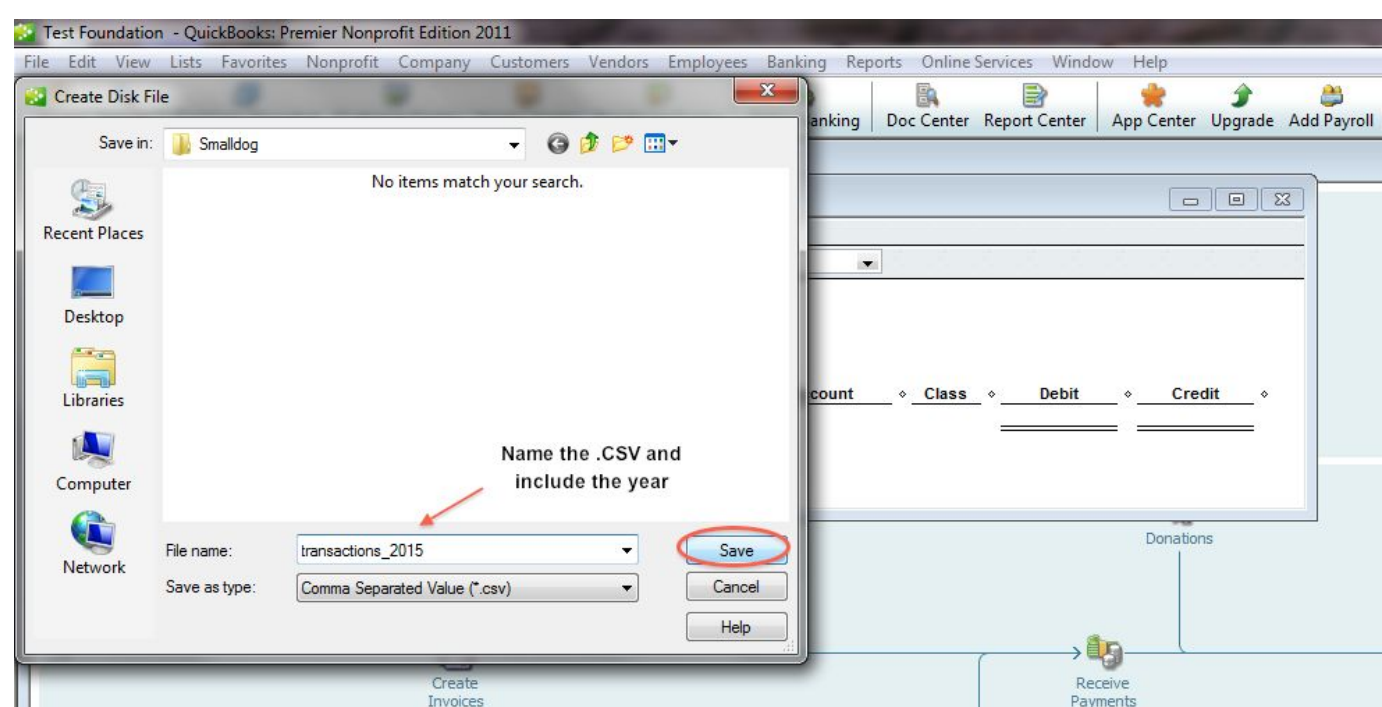

**STEP 8:** Save the file and name it "**Transactions\_YEAR**" (eg. transactions\_2008) → Select **Save** when done.

**STEP 9:** Go back to **Step 5** and **repeat these steps for each calendar year** that you have transactions in QuickBooks. **Continue until you have downloaded all your QB files by year**. Example: May 1, 2008 - Dec 31, 2008 (1st data set), Jan 1-Dec 31, 2009 (2nd data set), Jan 1-Dec 31, 2010 (3rd data set), etc. to current year.

**STEP 10:** Generate two (2) spreadsheets for import; one with a **list of all your Funds** and another with a **list of all your Accounts with Fund balances**. Use **a spreadsheet program** such as Excel to create these two separate spreadsheets with the following fields.

● *Sheet A - FUNDS***:** Create a spreadsheet with the following seven (7) columns across the top **Fund Group** (eg. Agency, Operations, Scholarship, etc.), **Fund Name** (legal name of the Fund), **Short Name** (Create a unique 4 - 30 character acronym, example: Operations=OPER), **Fund Description** (optional), **Fund Balance** (Total balance), **Principle Balance** (If Endowed, enter the balance), **Spendable Balance** (Enter the spendable balance)

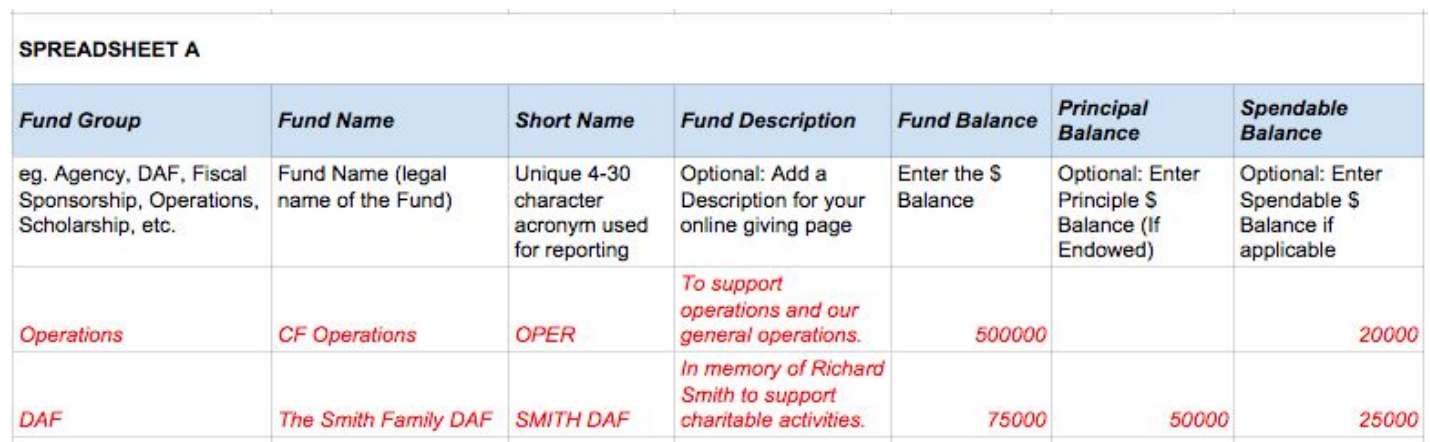

● *Sheet B - ACCOUNTS***:** Create a spreadsheet with the following three (3) columns along the top **Short Name** (for each Fund), **GL Account Number** (QB account number of where the Fund has its assets. If more than one account, create a second line in the spreadsheet), **Account Balance** (Fund balance within the Account)

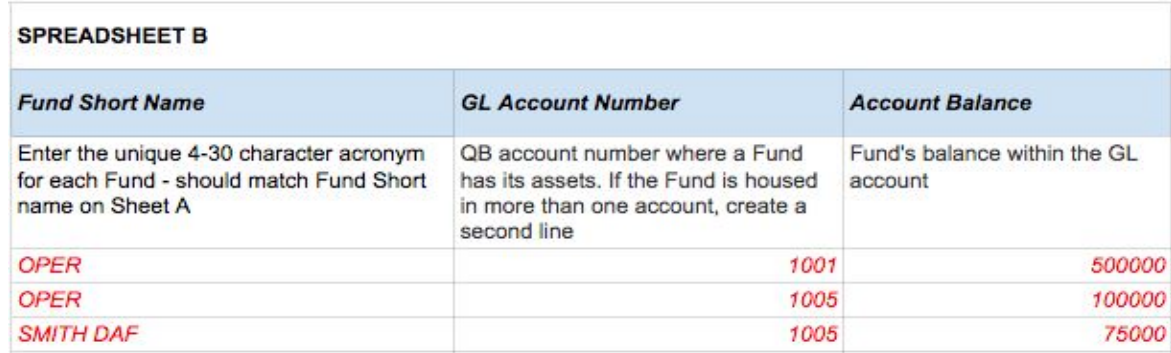

Email all downloaded QB data to your Foundant CSM for import into your new software.

Your downloaded QB Data should include:

- Quickbooks IIF file
- A CSV file of Transactions for each calendar year
- All Funds (Sheet A)
- All Accounts with Fund Balances (Sheet B)

If you have questions, email [cssupport@foundant.com](mailto:cssupport@foundant.com) or call us at **406-585-1221 option #2** .